Hay dos importantes funciones del tutor este campus virtual que lo hacen distinto de cualquier otro entorno virtual: *los objetivos y el feedback*.

**El tutor proporciona los objetivos o metas** que el alumno tiene que lograr en el curso. Estos objetivos marcan la manera o forma en que el alumno va a interactuar con otros compañeros, con el material y con el tutor.

El **feedback** es muy importante para los estudiantes ya que así el alumno puede seguir en cada momento su propio progreso y comprobar si va cumpliendo las metas fijadas por el tutor. Si el alumno no recibiera el feedback no tendría forma de saber si va cumpliendo los objetivos del curso.

El tutor para la interacción con el alumno cuenta con los **foros** y la **mensajería privada.**

**Los foros** en este curso tienen una importancia particular, ya que su filosofía se basa en la teoría del constructivismo social. Para ello y por ello, se tienen varios tipos de foros, cada uno con un objetivo bien definido. Así tenemos:

Foros de debate sencillo: Simplemente un intercambio de ideas sobre un solo tema, todo en un página. Útil para debates cortos y muy concretos. Foro Normal, para uso general: Foro abierto donde cualquiera puede empezar un nuevo tema de debate cuando quiera. Este es el foro más adecuado para uso general.

## **Cómo participar en un foro?**

Al ingresar a cualquier foro, si ya han sido creados temas, podrá ver y revisar inclusos las posibles respuestas que ya se le hayan añadido, justo debajo de la descripción del foro, en la parte superior de la página. Sin embargo, es posible que ingrese a foros donde aún no hay temas abiertos.

Si el foro es de tipo Normal o del tipo Un Debate por Persona y aún no ha abierto su tema, encontrará el enlace "Colocar un mensaje aquí..." mediante el cual podrá agregar un nuevo tema al foro.

Si el mensaje ya tiene temas abiertos y el alumno puede responder a alguno de ellos (o el foro es de tipo Debate Sencillo), podrá ver el enlace "Responder" dentro de las entradas de los que ya han participado en el foro.

Ambos enlaces, de hacer click sobre ellos, lo llevarán a una nueva pantalla donde se le pedirá que ponga el título (automático si está respondiendo a un tema) y el mensaje propiamente. Asimismo, debajo del mensaje que piensa agregar al foro, tendremos una serie de campos que nos ayudarán a configurar nuestro mensaje.

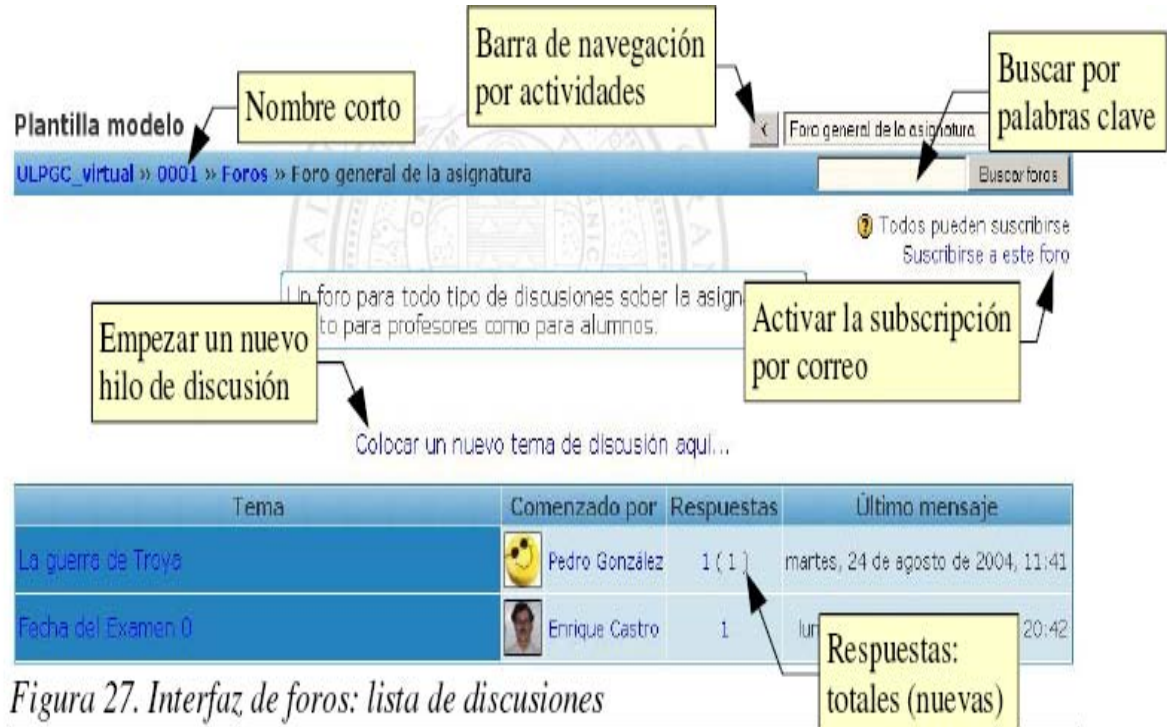

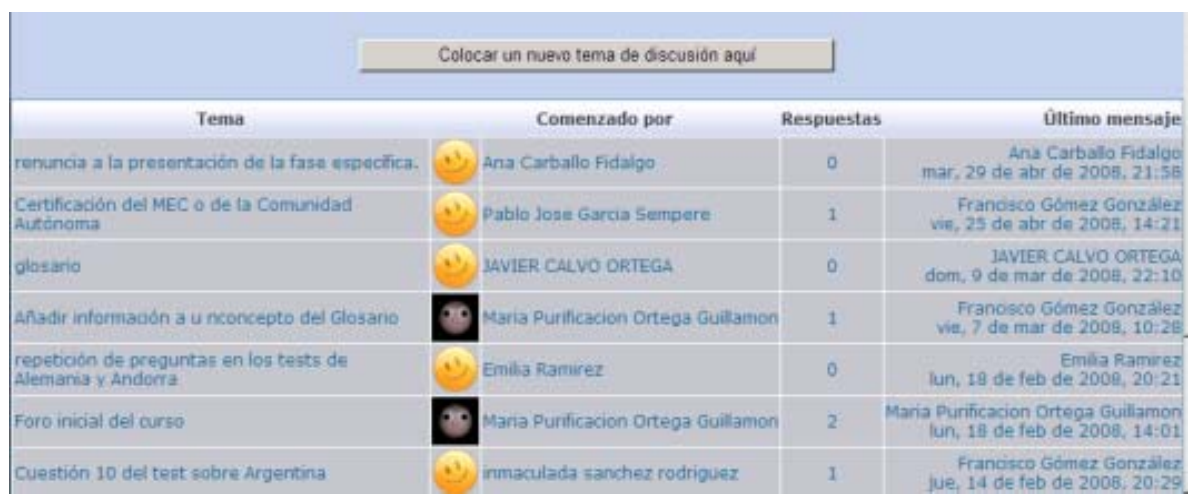

Suscripción: Donde le indicará al sistema si desea o no hacerle seguimiento a ese discusión. Hacerle seguimiento quiere decir recibir un correo cada vez que un mensaje sea agregado a ese tema.

Archivo adjunto: Opcionalmente tenemos la posibilidad de subir al servidor un archivo local de nuestro disco duro, adjuntado a nuestro mensaje para que los demás puedan verlo. Basta con presionar el botón Examinar, buscarlo en su disco duro y listo.

Luego de que haya escrito y configurado el mensaje sólo debe hacer click sobre el botón Guardar Cambios con lo que el mensaje será agregado como respuesta o como tema al foro.

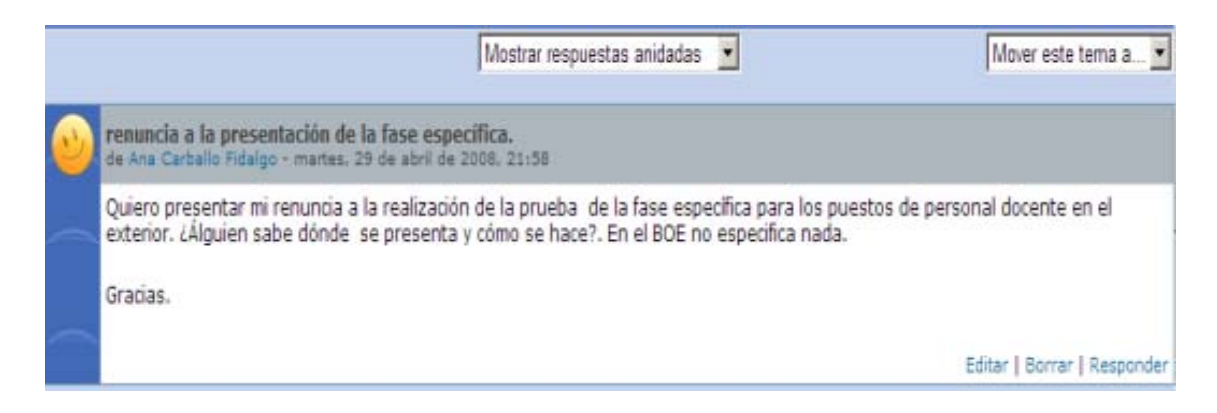

A partir de ese momento, tendrá un período de tiempo determinado, configurado por el administrador del campus, para hacer cualquier cambio a su mensaje. Pasado este tiempo no podrá modificarlo y el sistema enviará un correo a todos los estudiantes que están haciéndole seguimiento al tema en cuestión.

De igual forma, en cualquier momento puede eliminar sus propias entradas al foro haciendo click sobre el botón Eliminar que aparece en todos los mensajes que hayamos colocado.

## **Los foros son evaluables**

En efecto. Dependiendo de la configuración del foro, los mensajes que se dejen en él podrían estar siendo evaluados por el tutor del curso. Asimismo, según la configuración, el estudiante podría o no ver sus notas o las notas de los demás alumnos. La escala de evaluación también puede variar de un curso a otro.

Una de escalas de evaluación que usamos está basada en la teoría del conocimiento separado e integrado (conectado) la cual sirve para describir las formas en que evaluamos y aprendemos sobre las cosas que vemos y oímos.

## **MENSAJERÍA PRIVADA CON EL TUTOR:**

Así como los foros reflejan la situación de la clase tradicional en donde un alumno pregunta en voz alta y el profesor o tutor contesta o deja que otro alumno le responda también en voz alta para que toda la clase se entere la Mensajería Privada es el equivalente a cuando un alumno habla con su tutor/profesor de forma privada. En el Aula Virtual tanto el profesor/tutor como el alumno pueden emplear ese tipo de Mensajería y todas esas conversaciones quedan grabadas:

Para empezar a usar la mensajería privada tenemos que pulsar sobre MENSAJES.

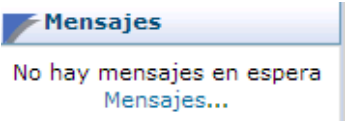

En la siguiente ventana pulsamos sobre la pestaña BUSCAR y escribimos el nombre del usuario con el que queremos hablar.

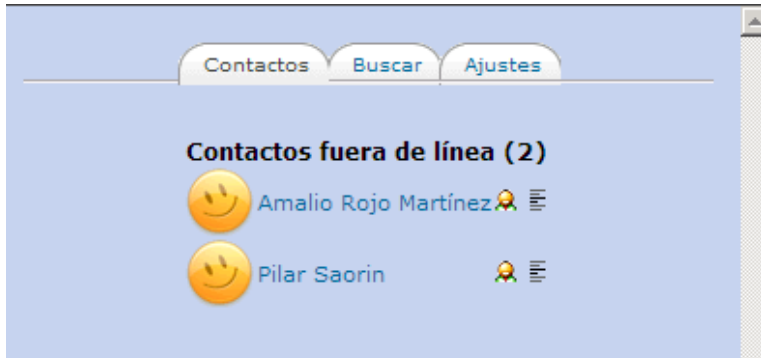

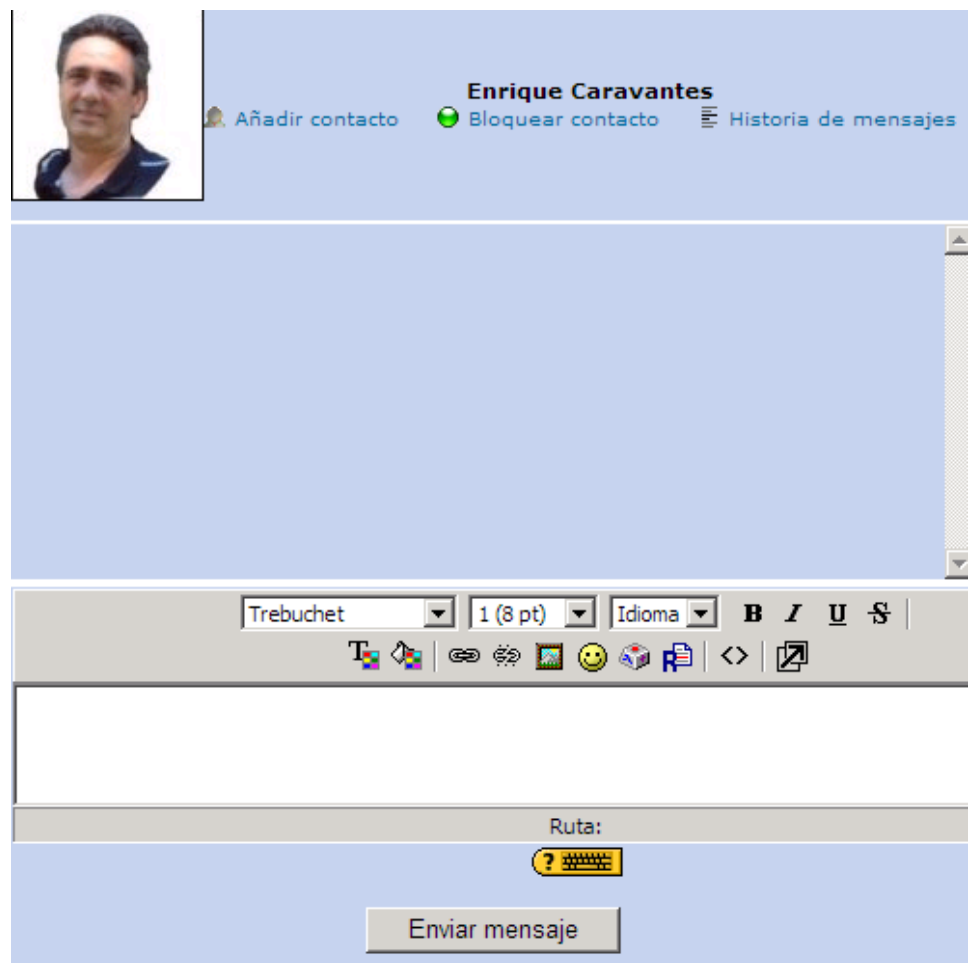

Una vez encontrado el Usuario tenemos la opción de escribir directamente el mensaje o de ver el histórico de mensajes:

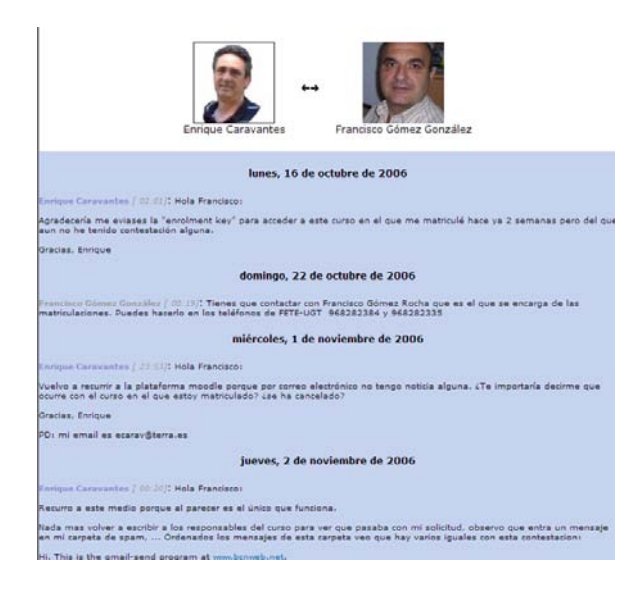

El siguiente vídeo (de ediciones anteriores sin vinculación actual con FETE‐ UGT) es muy recomendable:

CÓMO FUNCIONA LA MENSAJERÍA EN EL CAMPUS:

http://www.cursillos‐online.com/recursos\_gratis/si/mensajeria.html